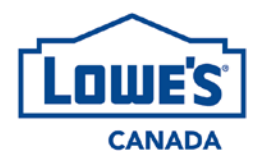

# **Purpose**

This Guide provides an overview of section 6 – *Dangerous goods* and section 7 – *Ecofees* of the *Vendor Product Introduction* (VPI) form, and explains how to fill out these two sections.

# **Scope**

All vendors must complete sections 6 and 7 of the VPI. These sections are mandatory for the creation of all products. Therefore, this Guide applies to all Lowe's Canada vendors completing the VPI.

# **6 DANGEROUS GOODS**

Lowe's Canada defines dangerous goods as any product controlled by one or more of the following laws and regulations:

- *Hazardous Products Act*, which includes *Workplace Hazardous Materials Information System* (WHMIS) (R.S.C., 1985, c. H-3)
- *Transportation of Dangerous Goods Act* (S.C. 1992, c. 34)
- *Consumer Chemicals and Containers Regulations* (SOR/2001-269)
- *Pest Control Products Act* (S.C. 2002, c. 28) and the *Fertilizers Act* (R.S.C., 1985, c. F-10)
- Various provincial regulations on health and safety and on environmental quality

The information collected in section 6 enables Lowe's Canada to comply with the requirement detailed in the above regulations and with its own policies. Therefore, it is crucial that all questions be answered accurately. Validate the information with your manufacturers if necessary.

For more information on the responsibility shared by Lowe's Canada and its vendors, consult the Lowe's Canada *Domestic/Overseas Supplier Logistics Procurement Handbook* that all vendors agree to follow when signing a commercial agreement with Lowe's Canada.

For questions on section 6, please contact us a[t sustainabledevelopment@rona.ca.](mailto:sustainabledevelopment@rona.ca)

#### **INSTRUCTIONS**

1. Indicate whether the product is regulated by any one of the listed laws or regulations.

If you selected NO, skip to section 7 – *Ecofees*. If you selected YES, continue to the next question.

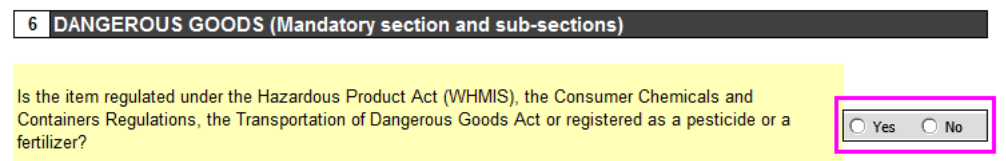

2. Confirm the availability of the product Safety Data Sheet in both required languages.

For the health and safety of employees and customers, Lowe's Canada **requires** a Safety Data Sheet in **English and French** compliant with WHMIS 2015 for all dangerous goods, **including** Consumer Chemicals, pesticides, and fertilizers.

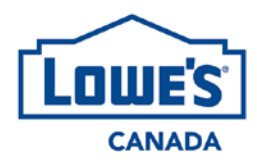

It is the vendor's responsibility to send Lowe's Canada the required Safety Data Sheet with the VPI at the same time to prevent any unnecessary delays in the creation of the product. **Lowe's Canada will not create a product if the necessary Safety Data Sheets are missing.**

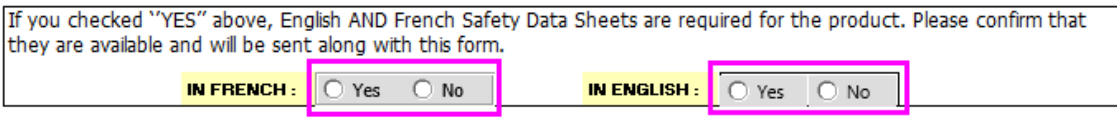

Ref[. http://www.ccohs.ca/oshanswers/chemicals/whmis\\_ghs/sds.html](http://www.ccohs.ca/oshanswers/chemicals/whmis_ghs/sds.html)

- 3. Select the danger pictograms and symbols that apply to the product.
	- 3.1. Select all WHMIS danger pictograms that are present in section 2 - *Hazard identification* of the product Safety Data Sheet (column E, in pink in the image to your right).
	- 3.2. For products subject to the *Hazardous Products Act*, select all WHMIS danger pictograms that are visible on the product label (column F, in green in the image to your right).
	- 3.3. For products excluded from the *Hazardous Products Act*, select all Consumer Chemical danger symbols that are visible on the product label (column G, in blue in the image to your right).

Ref. WHMIS - Pictograms:

- **Guide link**
- [Danger pictograms links](http://www.ccohs.ca/oshanswers/chemicals/whmis_ghs/pictograms.html)
- Ref. Consumer Chemicals:
	- **[Guide](https://www.canada.ca/en/health-canada/services/consumer-product-safety/reports-publications/industry-professionals/reference-manual-consumer-chemicals-containers-regulations/updates.html) link**
	- [Danger symbols link](https://www.canada.ca/en/health-canada/services/consumer-product-safety/legislation-guidelines/acts-regulations/consumer-chemicals-containers-regulations-2001.html)
- 4. Select the product transport information.
	- 4.1. Indicate whether the product is regulated as a dangerous good under the *Transportation of Dangerous Goods Regulations*. If you selected NO, skip to section *6B – Pesticides*. If you selected YES, click on the *Code UN Details* button. A window will open. Product transport information is often available in section 14 of the Safety Data Sheet, *Transport information*.

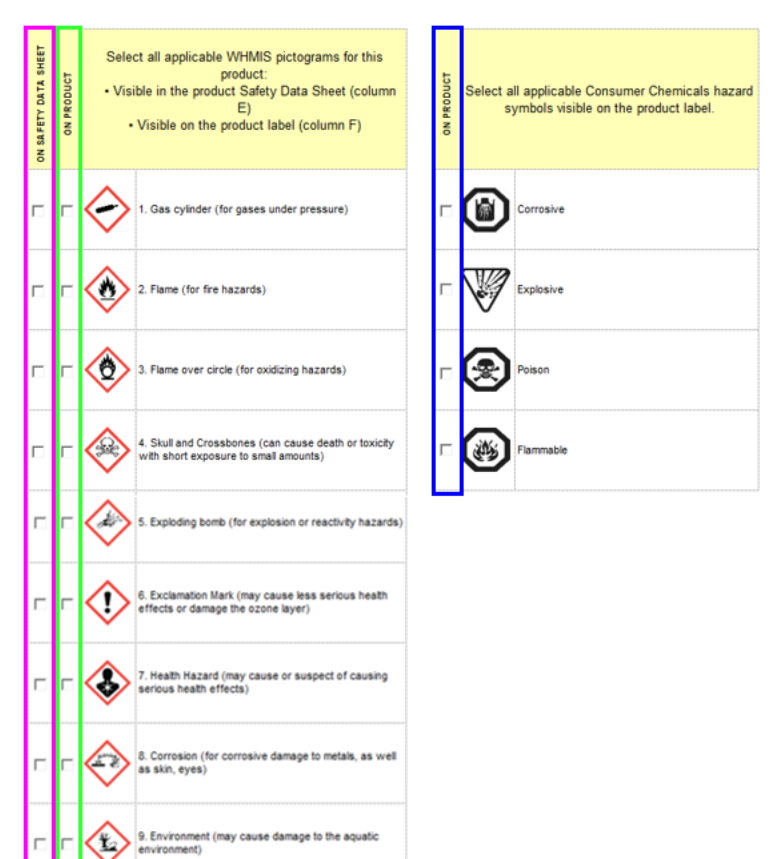

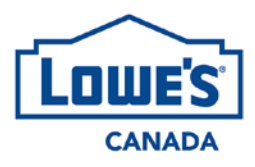

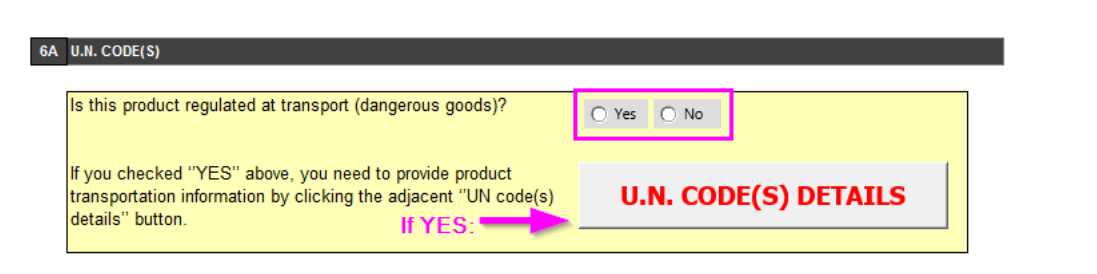

- Ref. [Transportation of Dangerous Goods Regulations](http://www.tc.gc.ca/eng/tdg/clear-tofc-211.htm)
- 4.2. To add the product UN code, enter it in the available field labelled *Step 1 : UN Number*. You need to enter ''UN'' in front of the 4 numeric characters of the UN code. For example, enter ''UN1999'' instead of ''1999''. **Or**, use the drop-down menu to select a UN code. Click on *Confirm* to go to *Step 2 – Shipping Name and Description*.

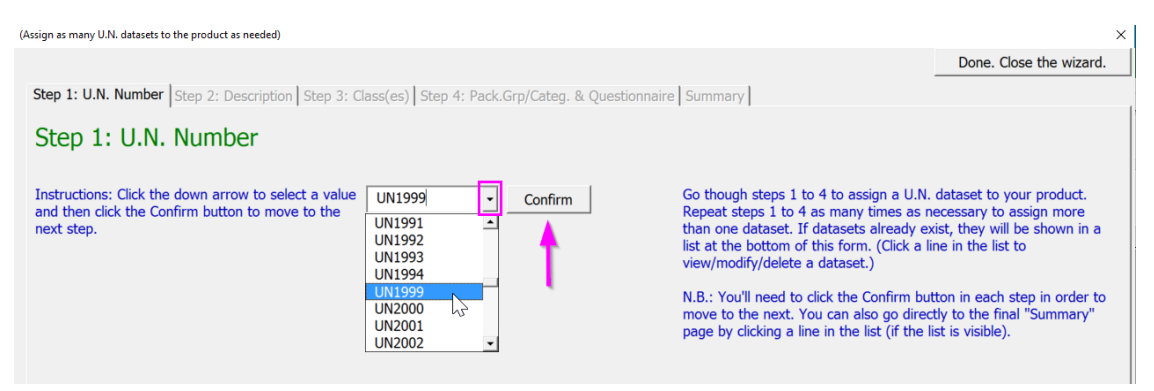

4.3. Confirm the product shipping name. If multiple choices are available, use the drop-down menu to select the appropriate shipping name before proceeding to *Step 3 - Class*.

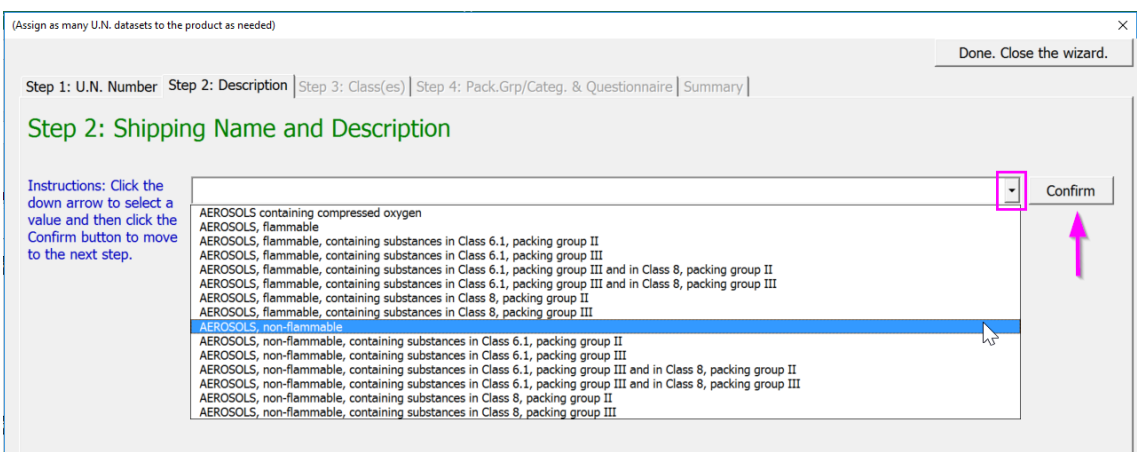

4.4. Use the same logic to complete *Step 3 : Class* and *Step 4 : Packing Group*.

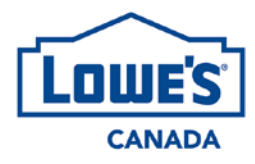

4.5. After confirming the packing group, you will need to answer a series of questions whose answers will be used to meet transport requirements. The following definition will help you answer these questions:

# 4.5.1. Master case:

The master case refers to the tertiary packaging of the product. Its main function is to transport the product. It is not usually used to merchandise the product. Some products don't have a master case, such as an 18-litre bucket of paint.

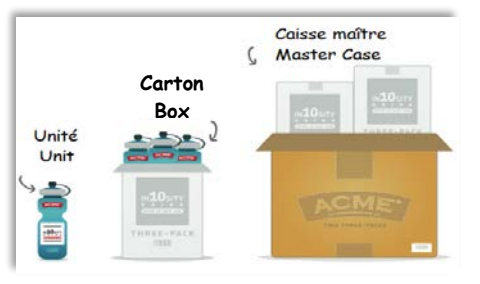

4.5.2. Flash point (only required for a limited number of products):

> The product flash point needs to be expressed in Celsius. The flash point is the lowest temperature at which the material's vapours will ignite when given an ignition source. Flash point is usually available in section 9 of the product Safety Data Sheet, *Physical and Chemical Properties*.

4.5.3. UN Standardized container (only required for a limited number of products):

Some dangerous goods need to be transported in a UN Standardized container. UN Standardized containers are marked to be easily recognizable. You can find an example of a UN Standardized container mark below. Note that if you answer NO to the question on UN Standardized containers, creation of the product will be delayed since the product will be considered not compliant for transport. Please verify this information with your manufacturer if necessary.

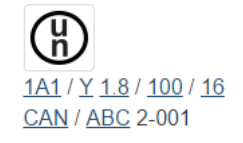

Ref[. https://www.tc.gc.ca/eng/tdg/moc-smoc-faqunspeccontainer-208.html](https://www.tc.gc.ca/eng/tdg/moc-smoc-faqunspeccontainer-208.html)

# 4.5.4. Transport marks (only required for a limited nbr of products):

Some dangerous goods need to have specific marks on the transport containers to be transported in compliance with regulations. These marks are:

- The UN number
- The shipping name
- The class label

Note that if you answer NO to the question on Transport marks, creation of the product will be delayed since the product will be considered not compliant for transport. Please verify this information with your manufacturer if necessary.

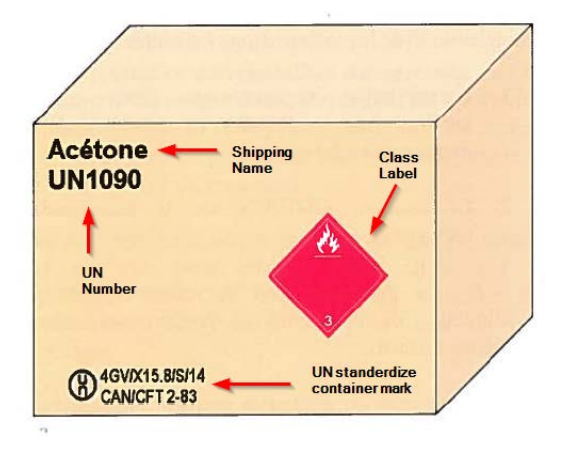

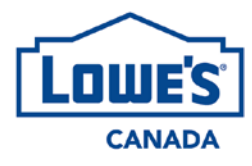

4.5.5. Limited Quantity label (only required for a limited nbr of products):

Some dangerous goods that are considered Limited Quantity (under part 1.17 of the *Transportation of Dangerous Goods Regulations*) need to have the Limited Quantity label (see below) on their transport containers. The following Limited Quantity labels are accepted:

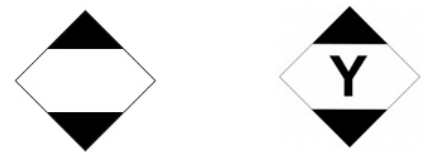

(6) Until December 31, 2020, instead of being marked with the mark illustrated in subsection (5), a means of containment may have displayed on it

(a) the words "Limited Quantity" or "quantité limitée";

(b) the abbreviation "Ltd. Qty." or "quant. Itée";

(c) the words "Consumer Commodity" or "bien de consommation"; or

(d) the UN number of each limited quantity of dangerous goods preceded by the letters "UN", placed within a square on point.

Note that if you answer NO to the question on the Limited Quantity label, creation of the product will be delayed since the product will be considered not compliant for transport. Please verify this information with your manufacturer if necessary.

Ref. art. 1.17, TDG <http://www.tc.gc.ca/fra/tmd/clair-partie1-475.htm#art117>

4.6. Review the product transport information:

Once you have answered all the transport-related questions, you will land on the summary tab of the window. The bottom section of the window (in green below) lists the UN code(s) that have been assigned to the product. The top section of the window (in red below) details the information of each UN code.

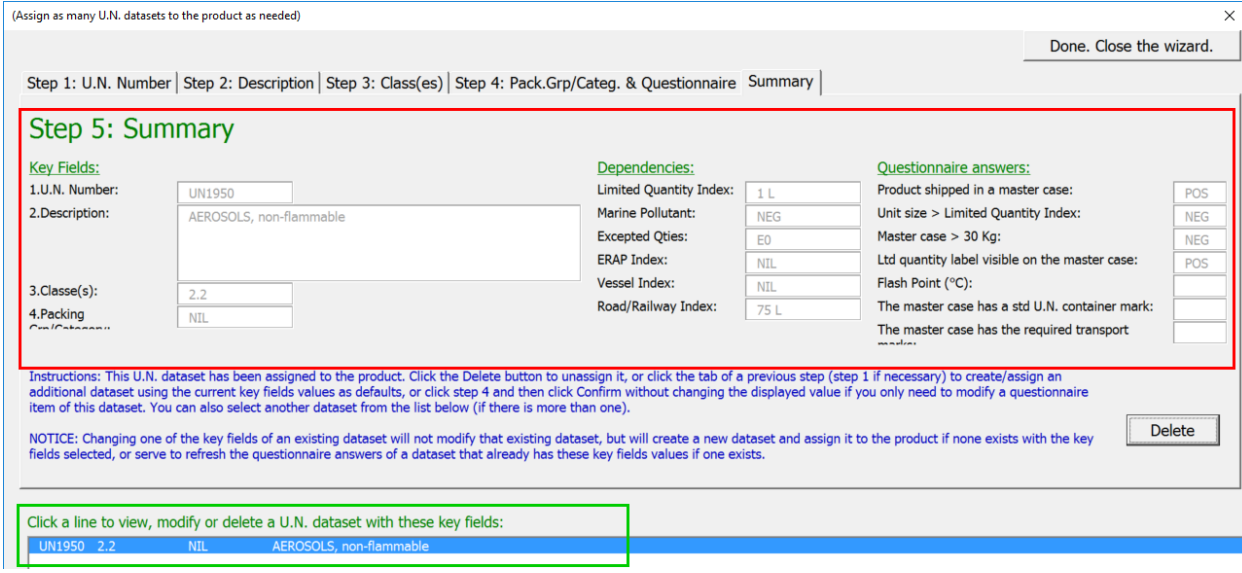

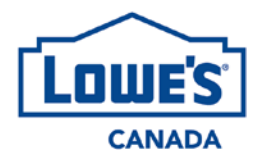

To add a second UN code to the product, click on the *Step 1: UN Number* tab to enter a second UN code for the product by repeating steps 4.2 to 4.5. A second UN code will appear at the bottom of the summary window, on a second line.

To delete a UN code already associated with the product, go to the *Summary* tab, click on the UN number line you want to remove in the bottom part of the window, and click*Delete*.

The information entered in the *UN Code Detail* window is imbedded in the VPI. You can close the *UN Code Detail* window and go back into it whenever you need. Don't forget to save your document frequently.

5. Indicate whether the product is a pesticide.

If the product is a pesticide, you need to provide its registration number. Pesticides are regulated under the *Pest Control Products Act* and must be registered with the *Pest Management Regulatory Agency* (PMRA) to be sold in Canada.

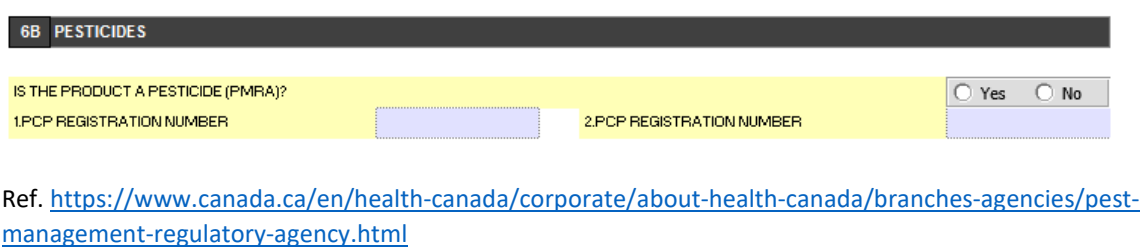

6. Indicate whether the product is a fertilizer

If the product is a fertilizer, you need to provide its registration number. Fertilizers are regulated under the *Fertilizers Act* and must be registered with the *Canadian Food Inspection Agency* (CFIA) to be sold in Canada.

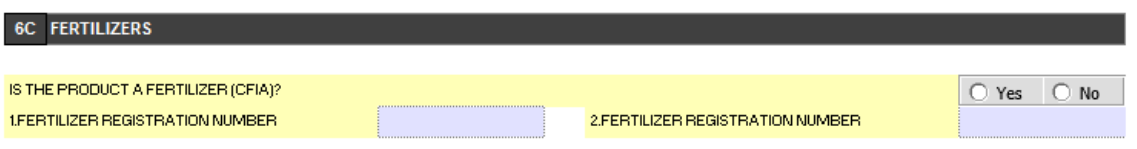

Ref.<http://www.inspection.gc.ca/plants/fertilizers/eng/1299165827648/1299165914316>

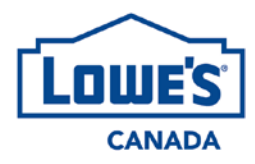

# **Walkthrough Guide Vendor Product Introduction Form: Sections 6 and 7**

# **7 ECOFEES**

Lowe's Canada is subject to the Extended Producer Responsibility (EPR) legislation in place in Canada and, therefore, environmental fees (ecofees) apply to its products. In accordance with EPR programs, Lowe's Canada and its vendors are responsible for declaring sales and paying ecofees.

The information gathered in the *Ecofees* section of the VPI is used to assess whether the product is subject to EPR programs. Therefore, it is very important to make sure that the information entered is accurate. Validate the information with your manufacturers if necessary.

For more information on Lowe's Canada and its vendors' shared responsibility towards EPR, consult the *RONA EcoFee Policy* available in the *Domestic Supplier Logistics Procurement Handbook* that all vendors agree to follow when signing a commercial agreement with Lowe's Canada.

For questions on Section 7 – *Ecofees*, please write to [ecofrais@rona.ca](mailto:ecofrais@rona.ca) 

# **INSTRUCTIONS**

#### **7A PACKAGE COMPOSITION**

The package contributions are established based on the weight of the different materials that make up the product packaging. Only the package that is sold with the product to the consumer (unit) must be taken into account here.

# 7A PACKAGE COMPOSITION

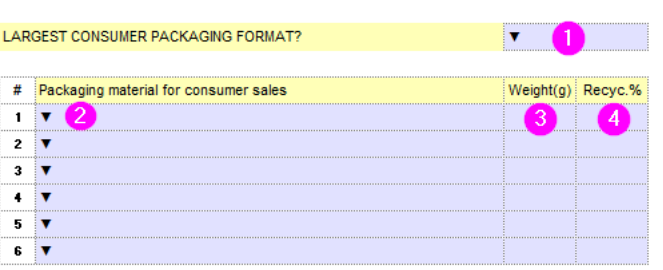

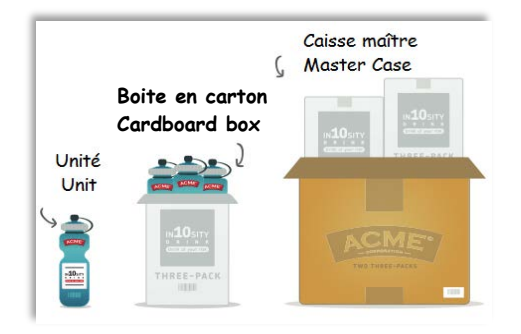

- 1. Select the type of packaging that is sold to the consumer
- 2. Select the material out of which the packaging is made
- 3. Enter the weight of the material in **grams**
- 4. If the packaging material is made with recycled materials, enter the %; if not, leave empty

Repeat steps 2 to 4 for each packaging material used for the product

#### **Packaging format**

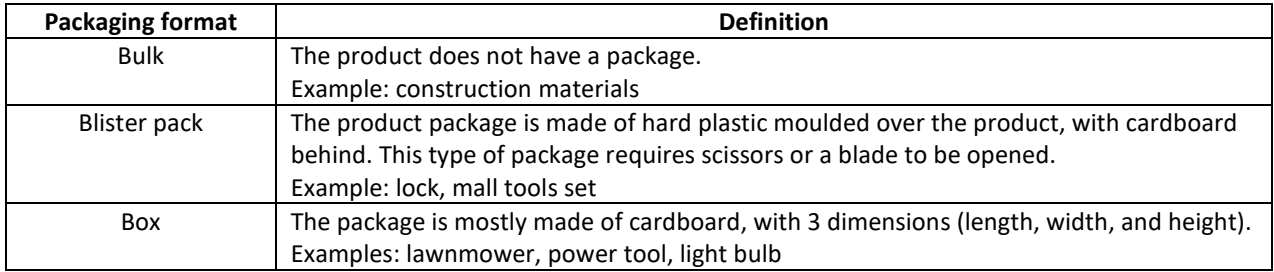

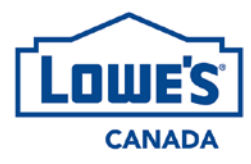

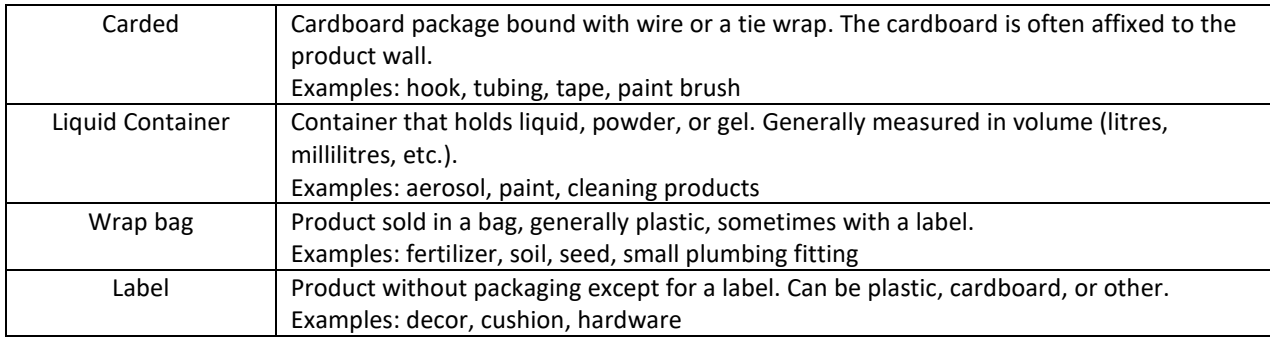

#### *Example*

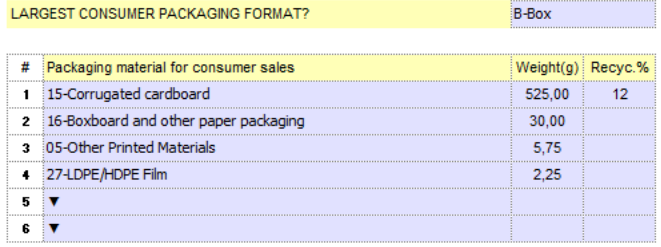

#### **7B BATTERIES**

This section is crucial if the product requires or includes batteries. Ecofees are based on the battery type.

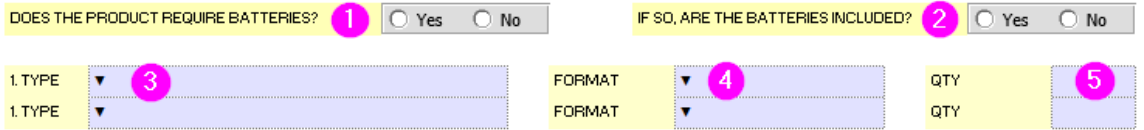

- 1. Select YES or NO in response to the question
- 2. Select YES or NO in response to the question

If NO to the 2 first questions, skip to 7C. If YES to one of the 2 first questions, then:

- 3. Select the battery type (drop-down menu)
- 4. Select the battery format (drop-down menu)
- 5. Enter the battery number included with the product

Repeat steps 3 to 5 if the product uses more than one battery type.

*Examples of products with or without batteries:*

a) With batteries

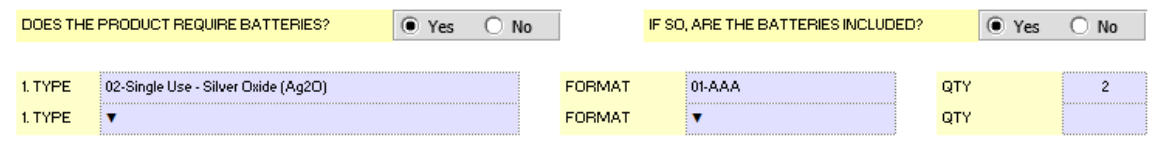

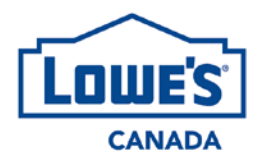

a) Without batteries

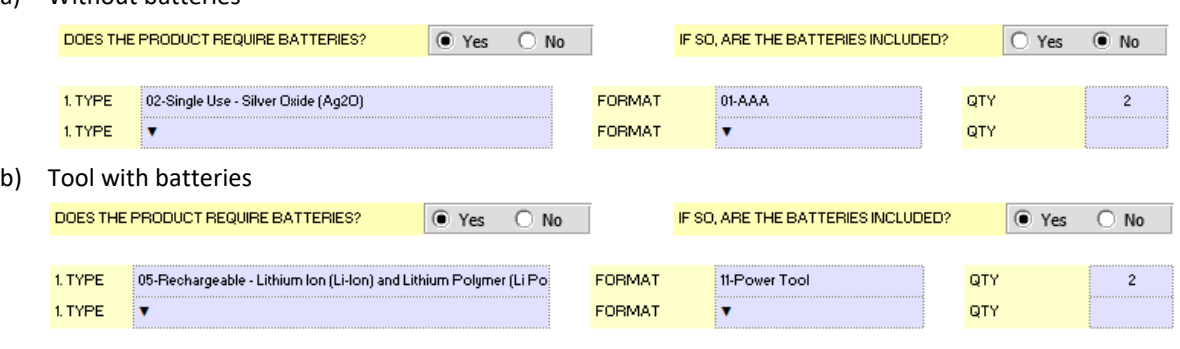

# **7C TIRES**

This section is crucial if the product includes tires. Ecofees are based on the tire type and dimension.

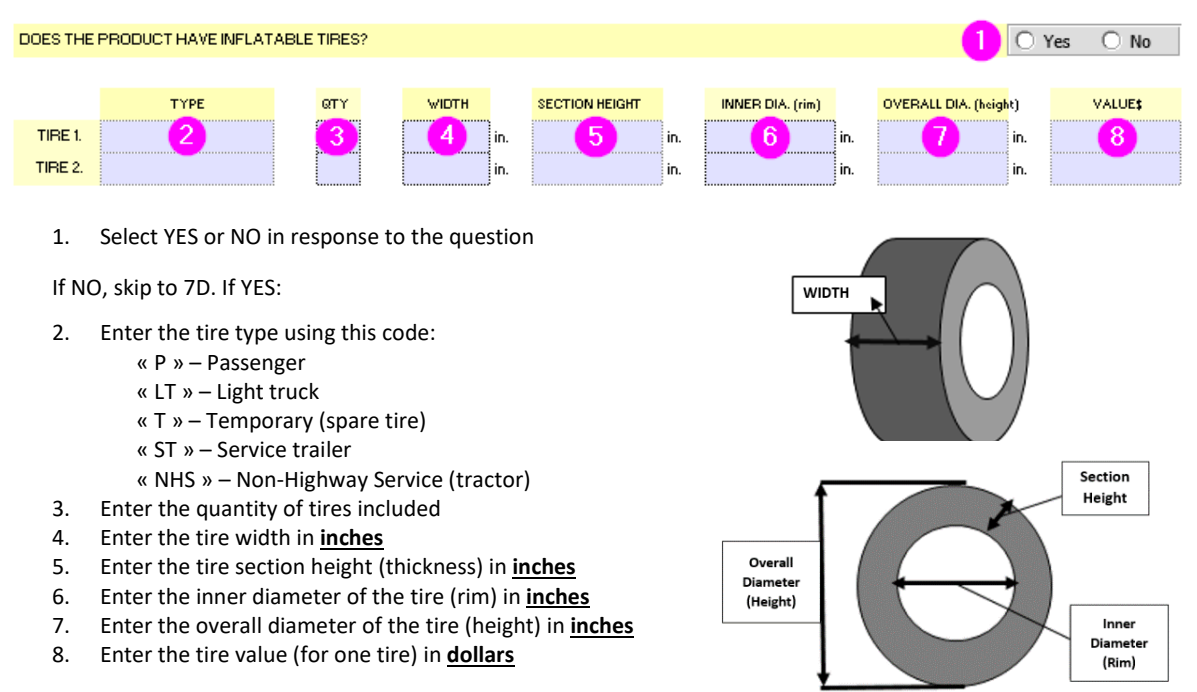

Repeat steps 2 to 8 if the product includes more than one type of tire (example: lawnmower)

# *Examples of products with tire(s)*

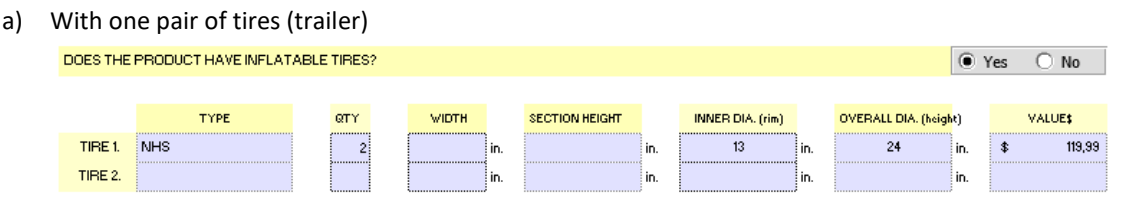

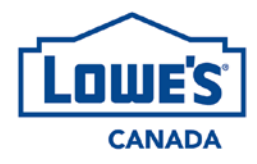

b) With 2 pairs of different tires (lawnmower)

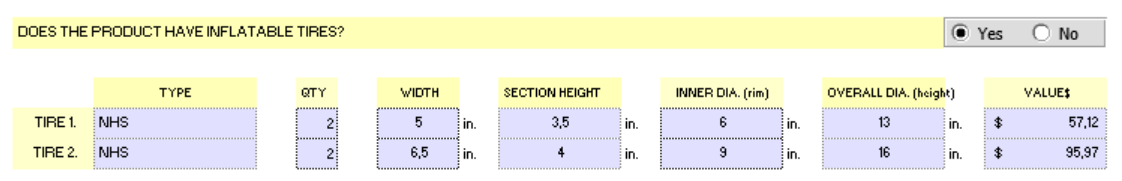

# **7D LIGHTING BULBS AND TUBES**

This section is crucial if the product includes a light bulb and/or radiates light. Ecofees are based on the lighting type.

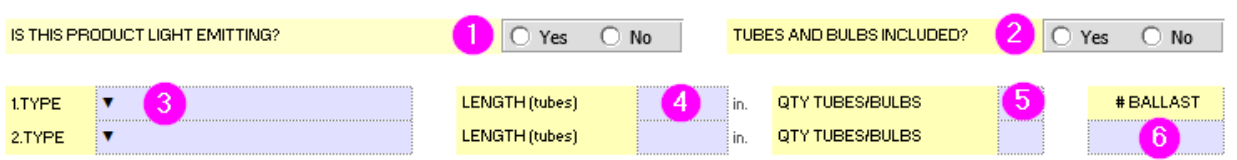

- 1. Select YES or NO in response to the question
- 2. Select YES or NO in response to the question

If NO to the 2 first questions, skip to 7C. If YES to one of the 2 first questions, then:

- 3. Select the light type (drop-down menu)
- 4. For tube only, enter the tube length in **inches**
- 5. Enter the quantity of lights included
- 6. Enter the quantity of ballast, if applicable

Repeat steps 3 to 5 if the product includes more than one type of lighting.

#### *Examples of lighting types*

a) Light bulb

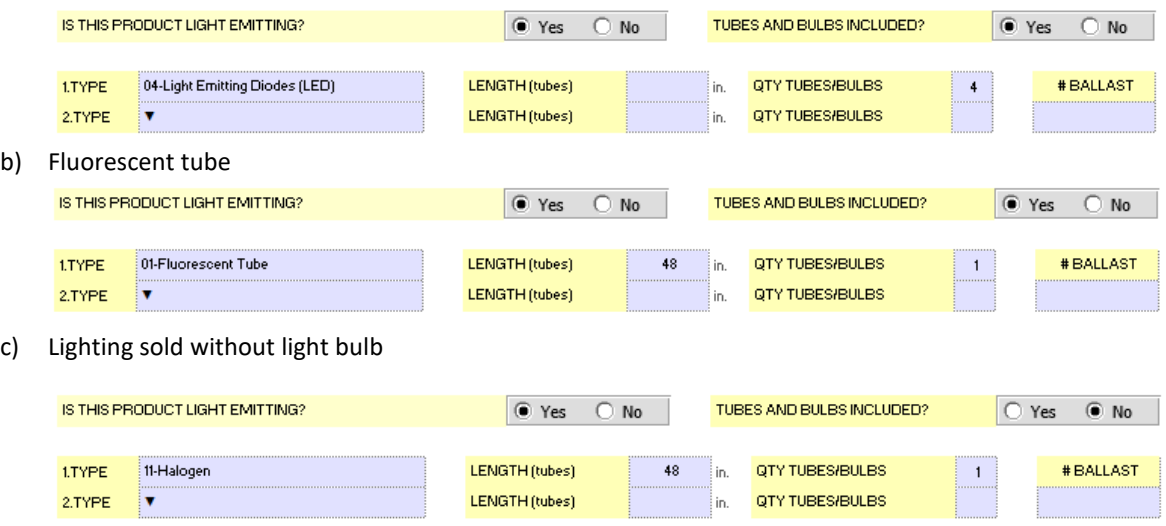